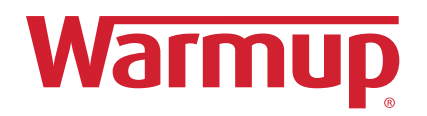

# 5iE™ Wireless Smart Thermostat

• Smarter • Better • Independent

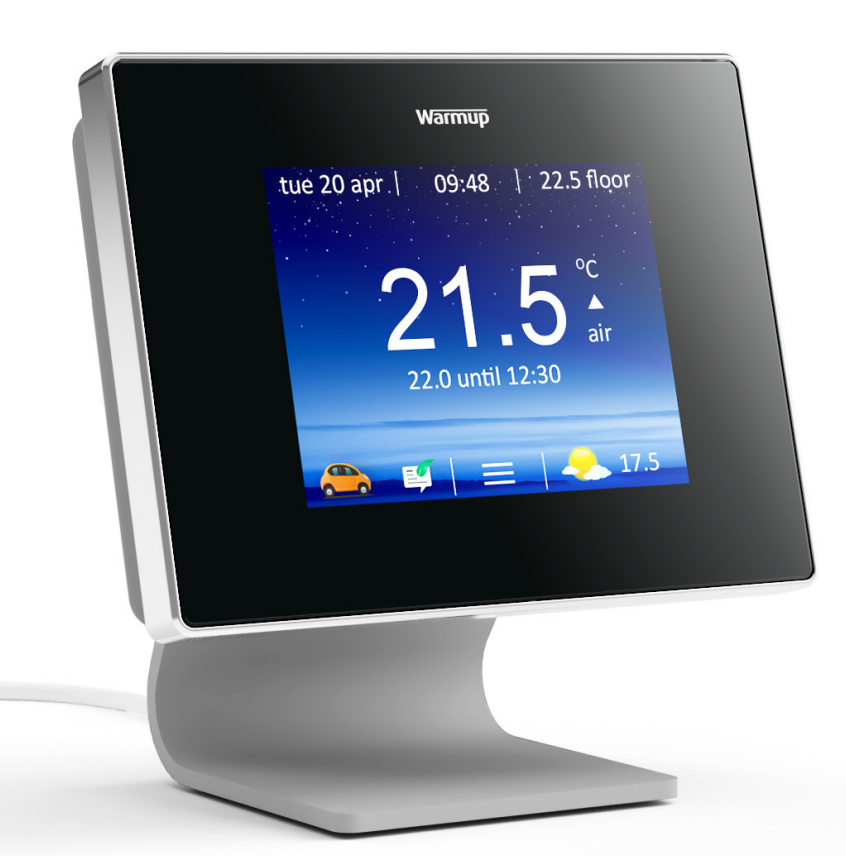

*Easy Setup Guide*

### **Step 1 - Setting Up Your Thermostat**

On first power up will be asked to select your language setting and then to connect to your WiFi Network. After successful connection to your WiFi Network your Device Number will appear. Make a note of this number as it will be needed to complete the online setup

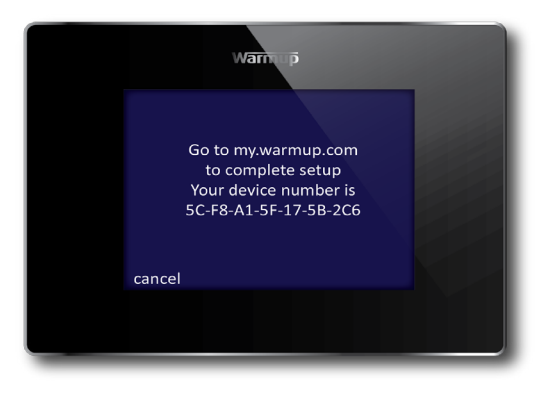

## **MYWARMUP.COM ONLINE SETUP**

#### **Step 2 - New to MyWarmup**

- Click Register
- Fill in the required fields
- Await the confirmation email and click the link
- **LOGIN**

#### **Step 3 - You currently have no locations**

- Click the
- **Location name** The name for the property where the 5iE is installed, e.g. Home, Holiday Home, Flat etc
- **Address fields** Used for SmartGeo™ and traffic updates
- **Currency**  Used for the energy monitoring cost display
- **Tempreature format**
- **Tariff type**  This will be listed in your energy tariff information
- **Electricity tariff cost** This will be listed in your energy tariff information, only enter cost per kWh of energy, do not enter any daily standing charges
- **Low electricity tariff fields** Used if you have a cheaper rate energy tariff during set times, e.g. Economy 7 etc
- **Gas tariff cost**  Used if you have a cheaper rate energy tariff during set times, e.g. Economy 7 etc
- **Low gas tariff fields** This will be listed in your energy tariff information, only enter cost per kWh of energy, do not enter any daily standing charges
- **CREATE LOCATION**

# **Step 4 - New to MyWarmup**

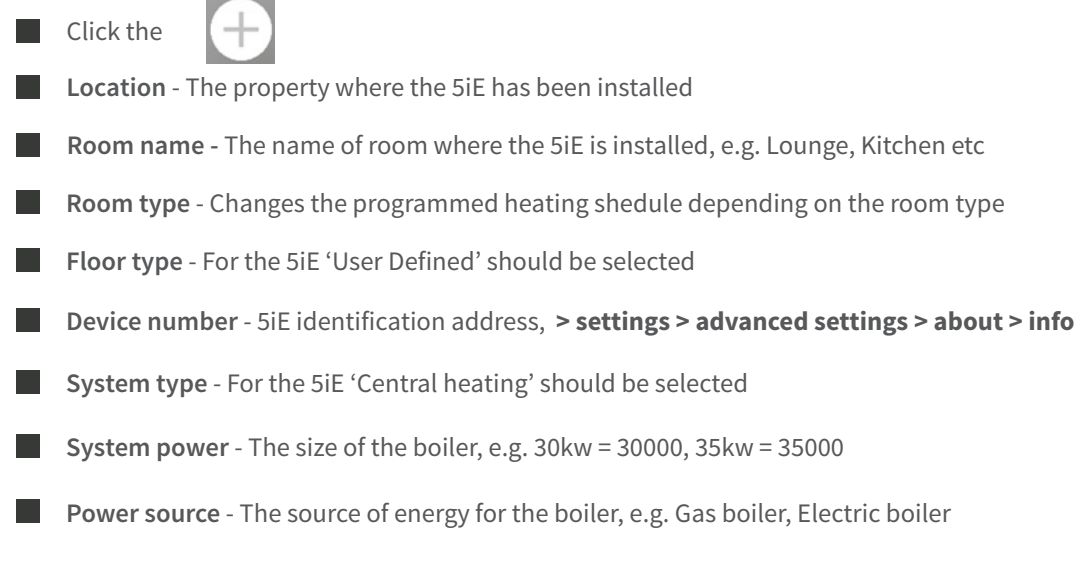